Как найти заявления о приеме в 1 класс в Е-Услугах, поданные через

## **портал образовательных услуг** и **Госуслуги**.

Заходим в «Е-Услуги. Образование» по ссылке es.rso23.ru.

# Реестры

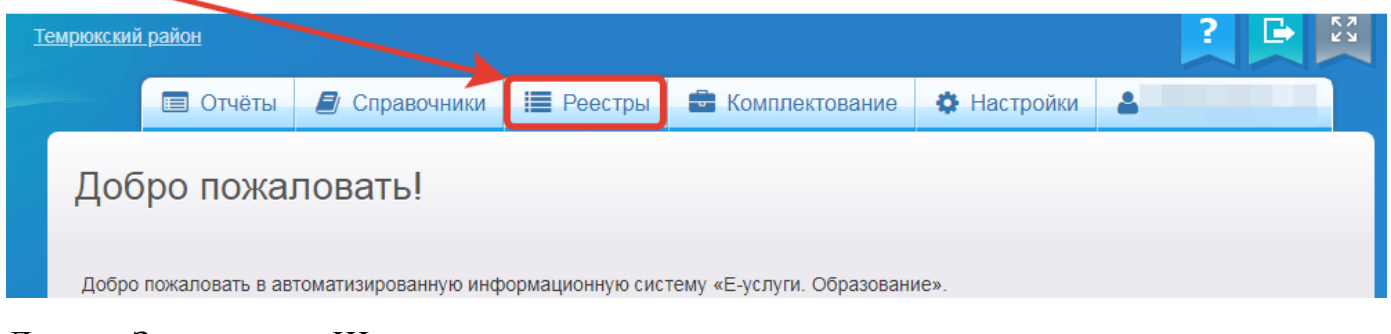

### Далее - Заявления – Школьники

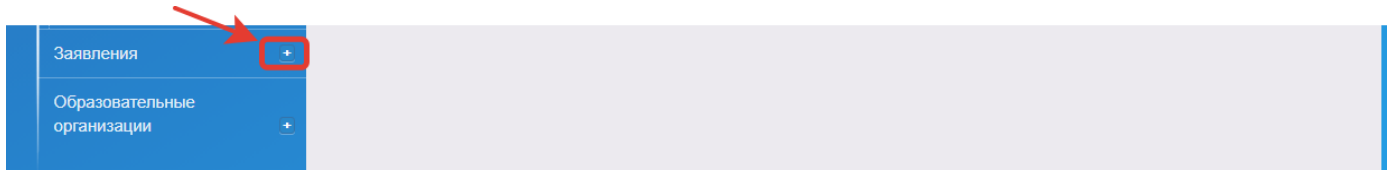

Далее нажимаем на кнопку Выберите фильтр (см.ниже) и ищем слово ЗАРЕГИСТРИРОВАНО и СТАТУС, строчки появятся выше.

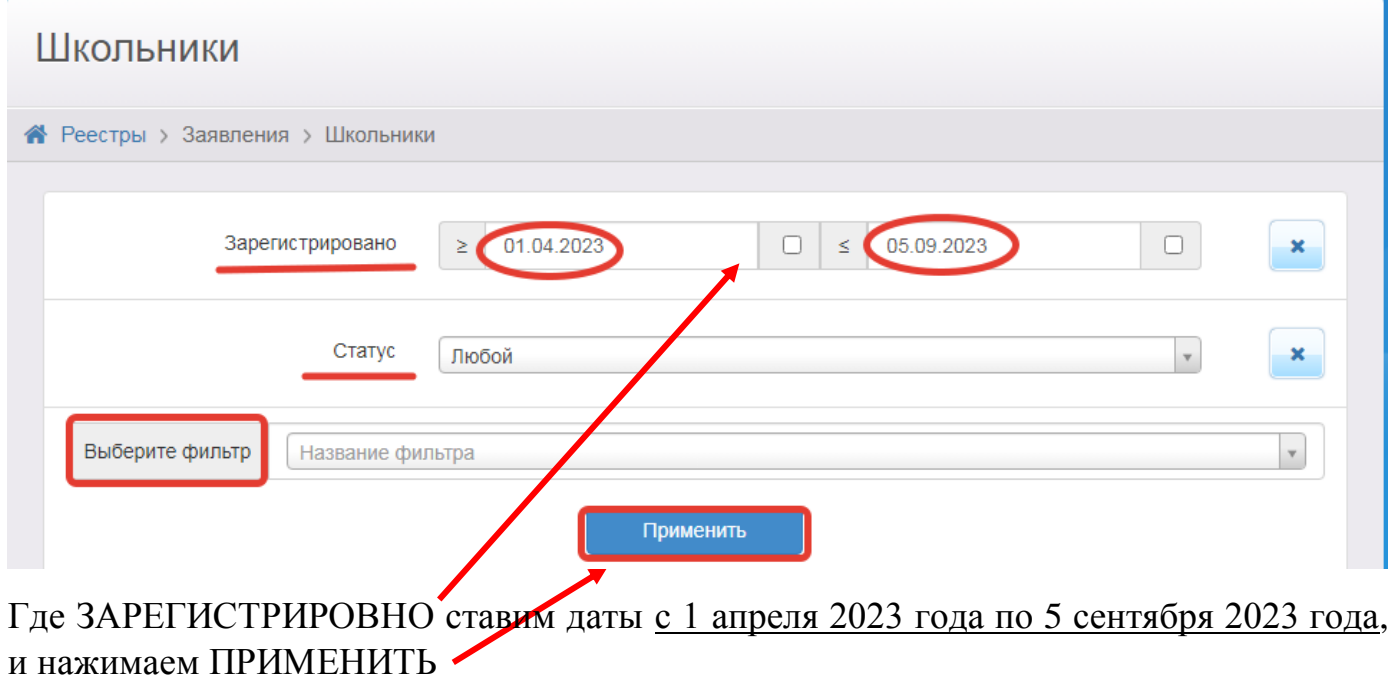

### Далее выберите нужные колонки - нажмите на Выбор колонок

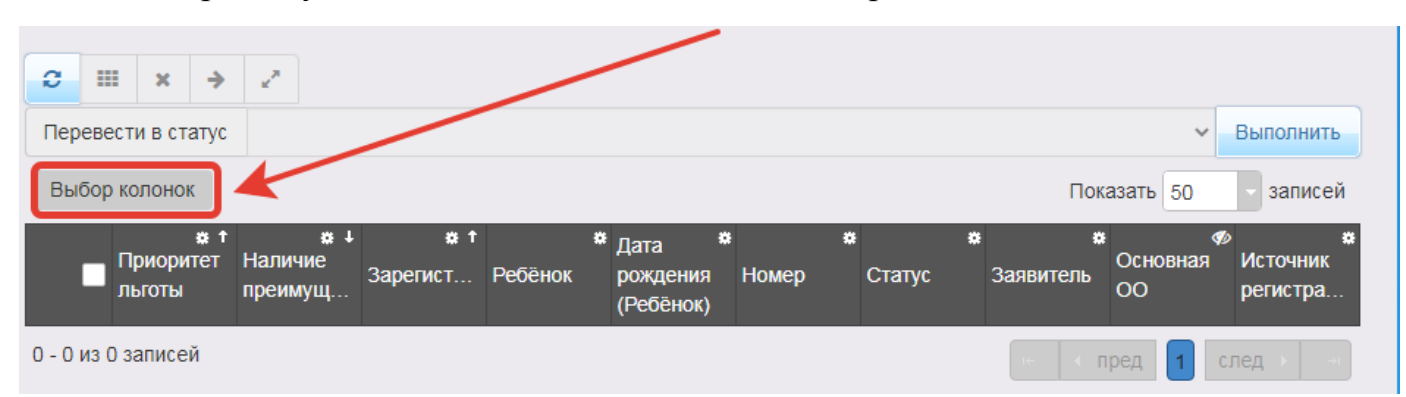

### Выбираем колонки - ГОТОВО

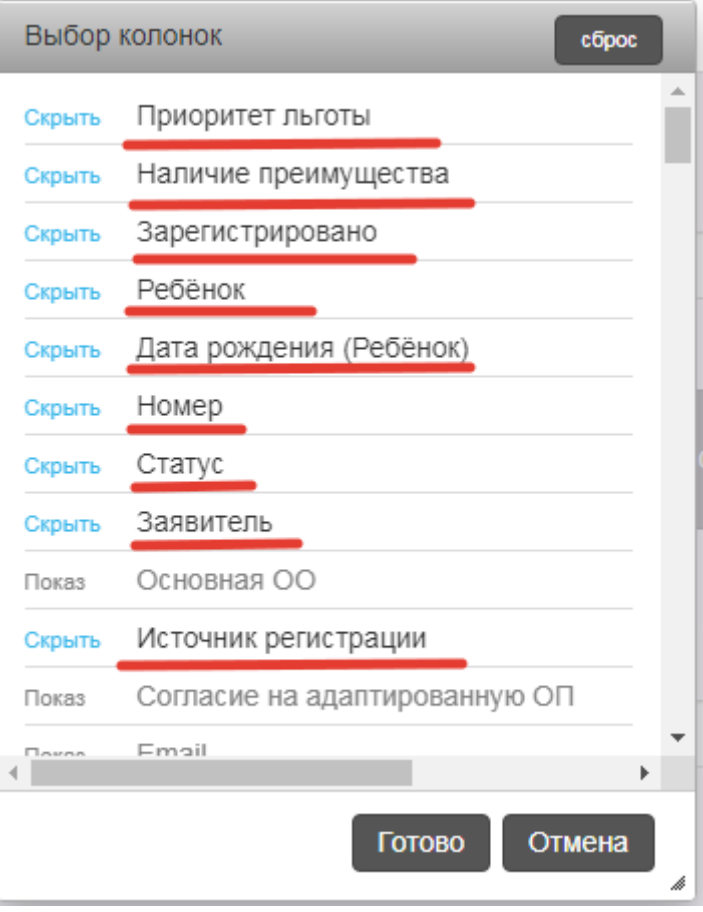

Далее нажимаем ПРИМЕНИТЬ - смотрим ИСТОЧНИК РЕГИСТРАЦИИ

Ведомственная система - это когда образовательная организация регистрирует заявления сама.

ЕПГУ - это Единый портал государственных и муниципальных услуг (Госуслуги)

Портал - это портал образовательных услуг

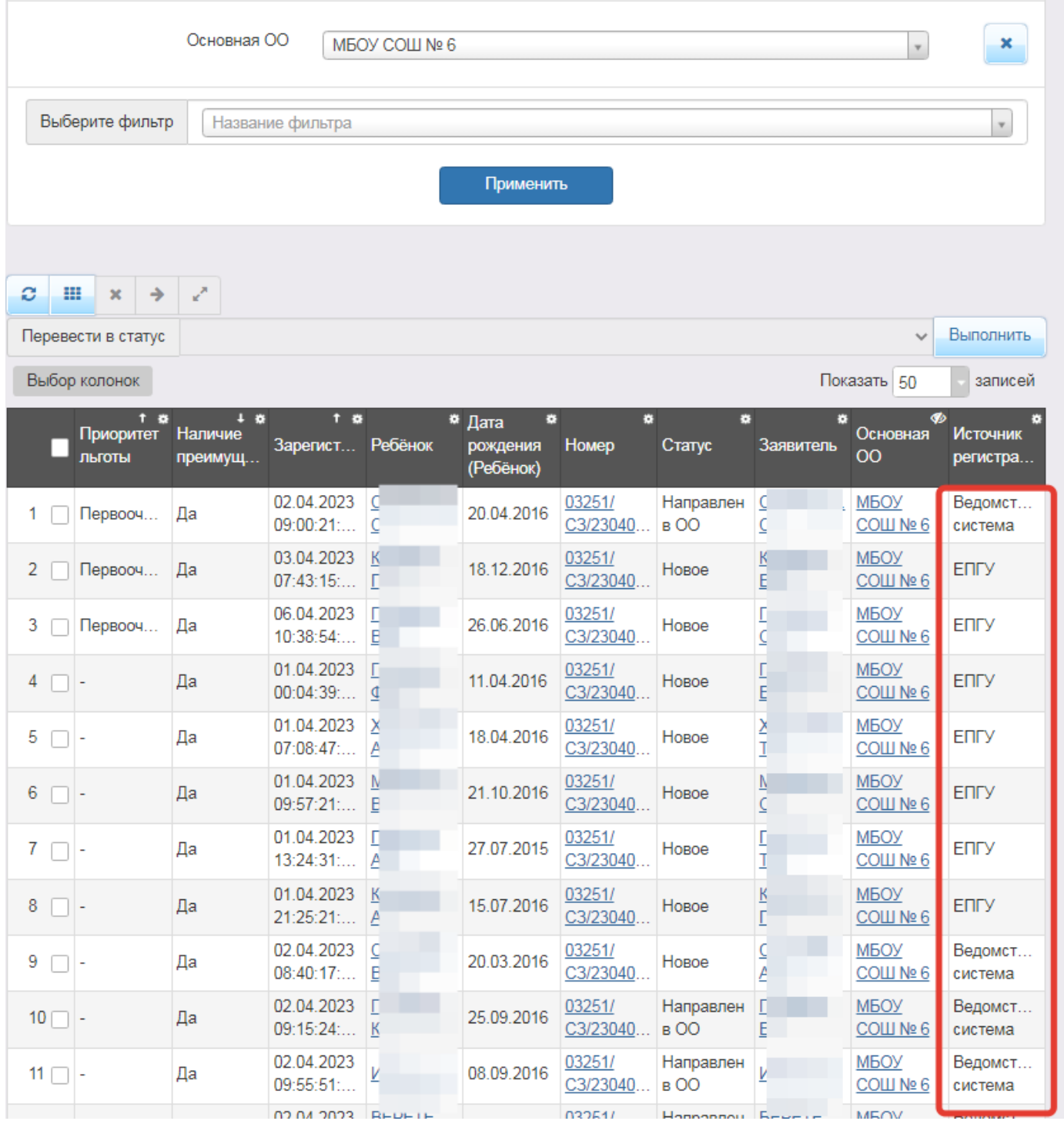

#### Заявления, зарегистрированные через ЕПГУ и Портал, вам необходимо отрабатывать ежедневно.

#### Заходим в номер заявление

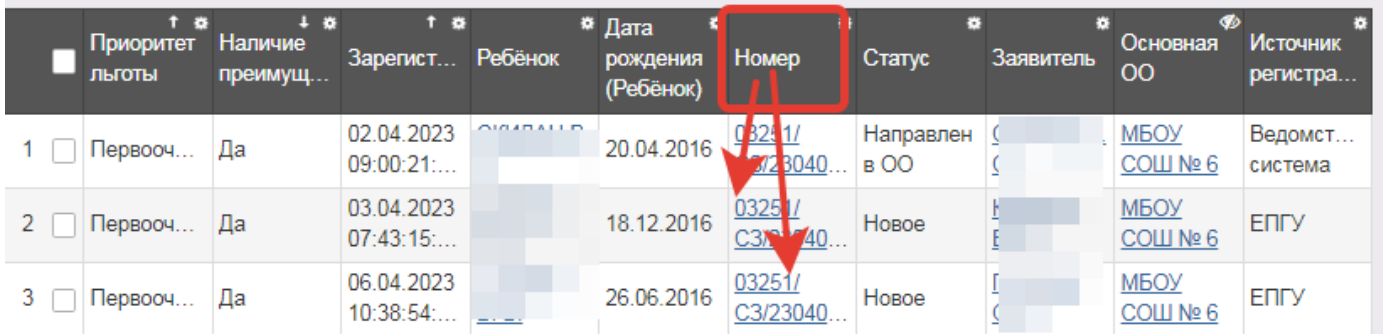

#### Далее проверяем прикрепленные файлы

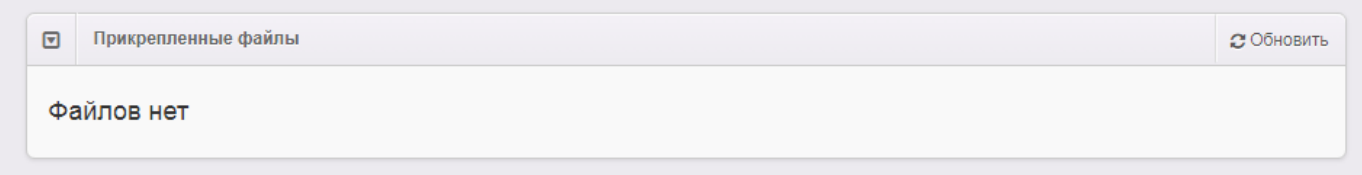

если файлов нет, то приглашаем заявителя со всеми оригиналами документов для сверки данных.

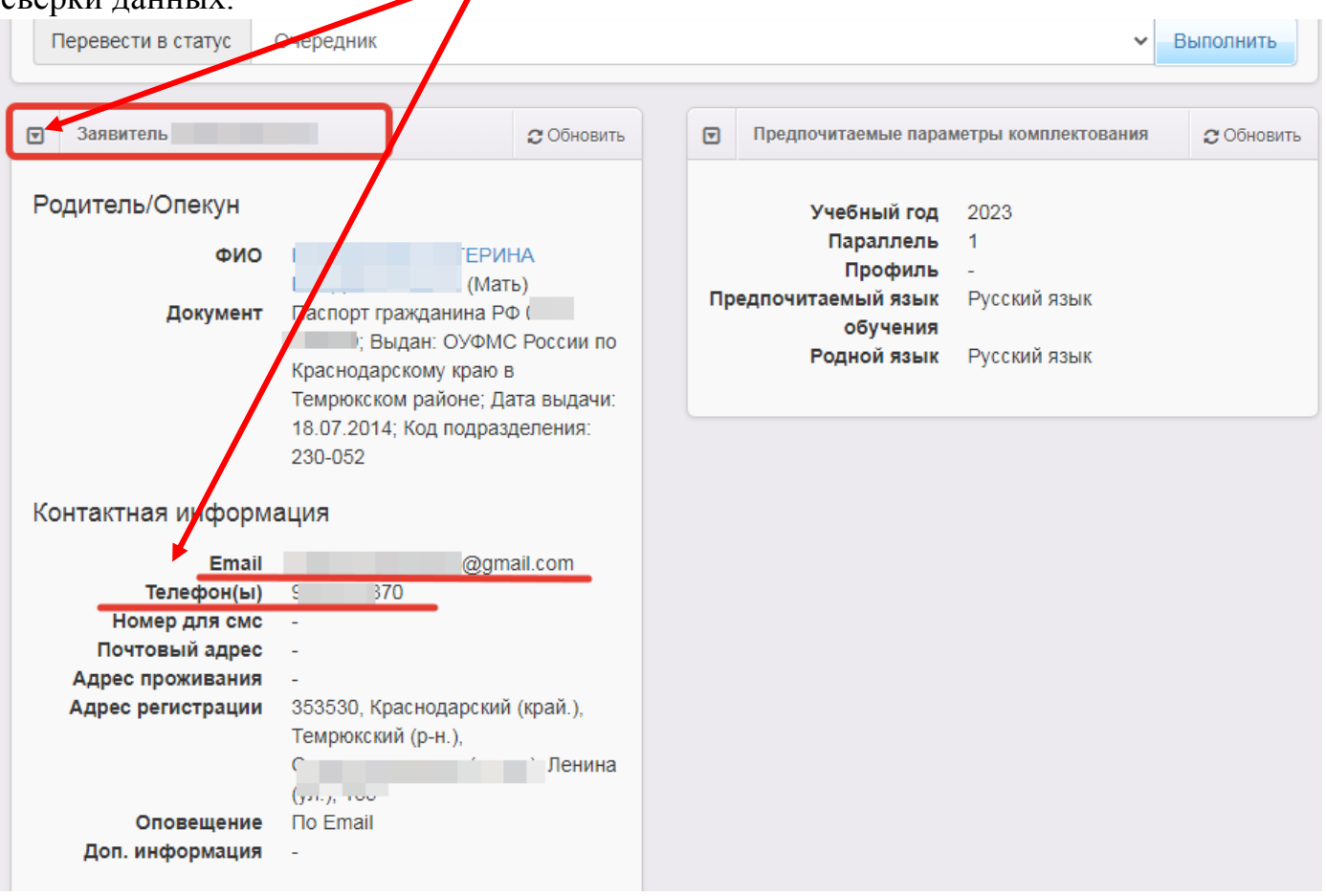

Проверяем территориальную принадлежность, если система пишет ошибку, значит редактируем заявление РЕДАКТИРОВАНИЕ - ЗАЯВИТЕЛЬ и вносим регистрацию ребенка.

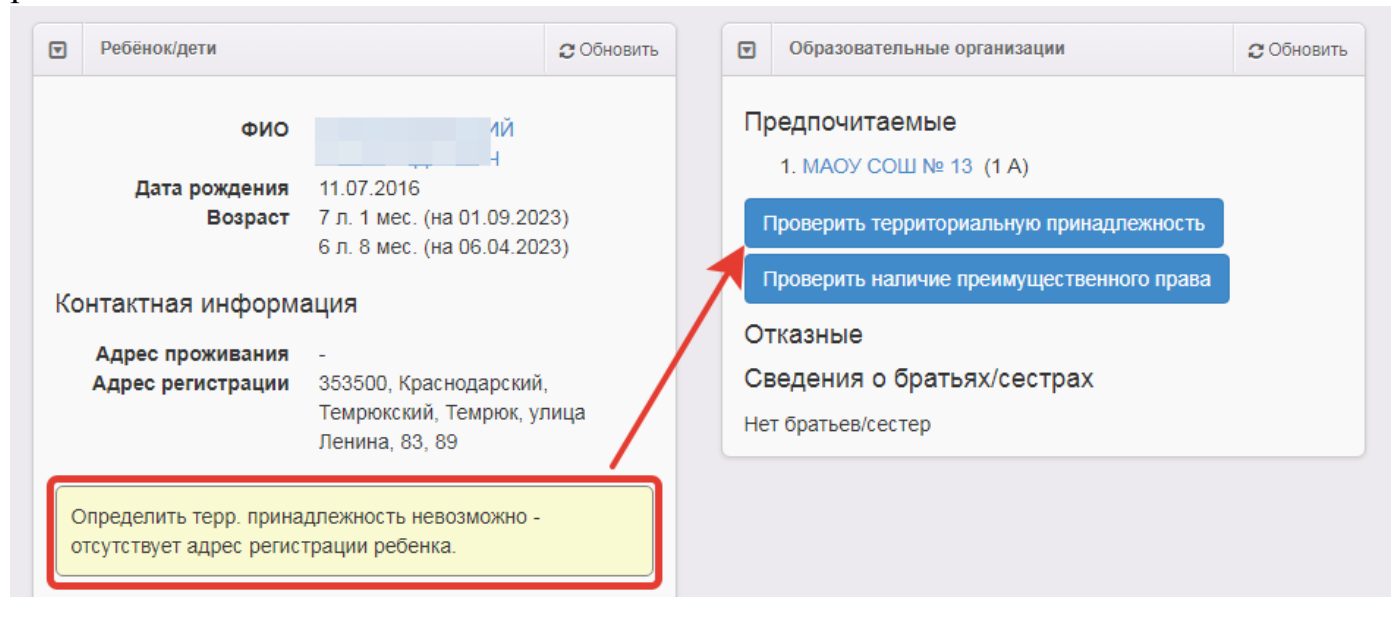

Когда все данные в ЕУ сверили с оригиналами документов ставим галочку и переводим в статус ОЧЕРЕДНИК - Направлен в ОО

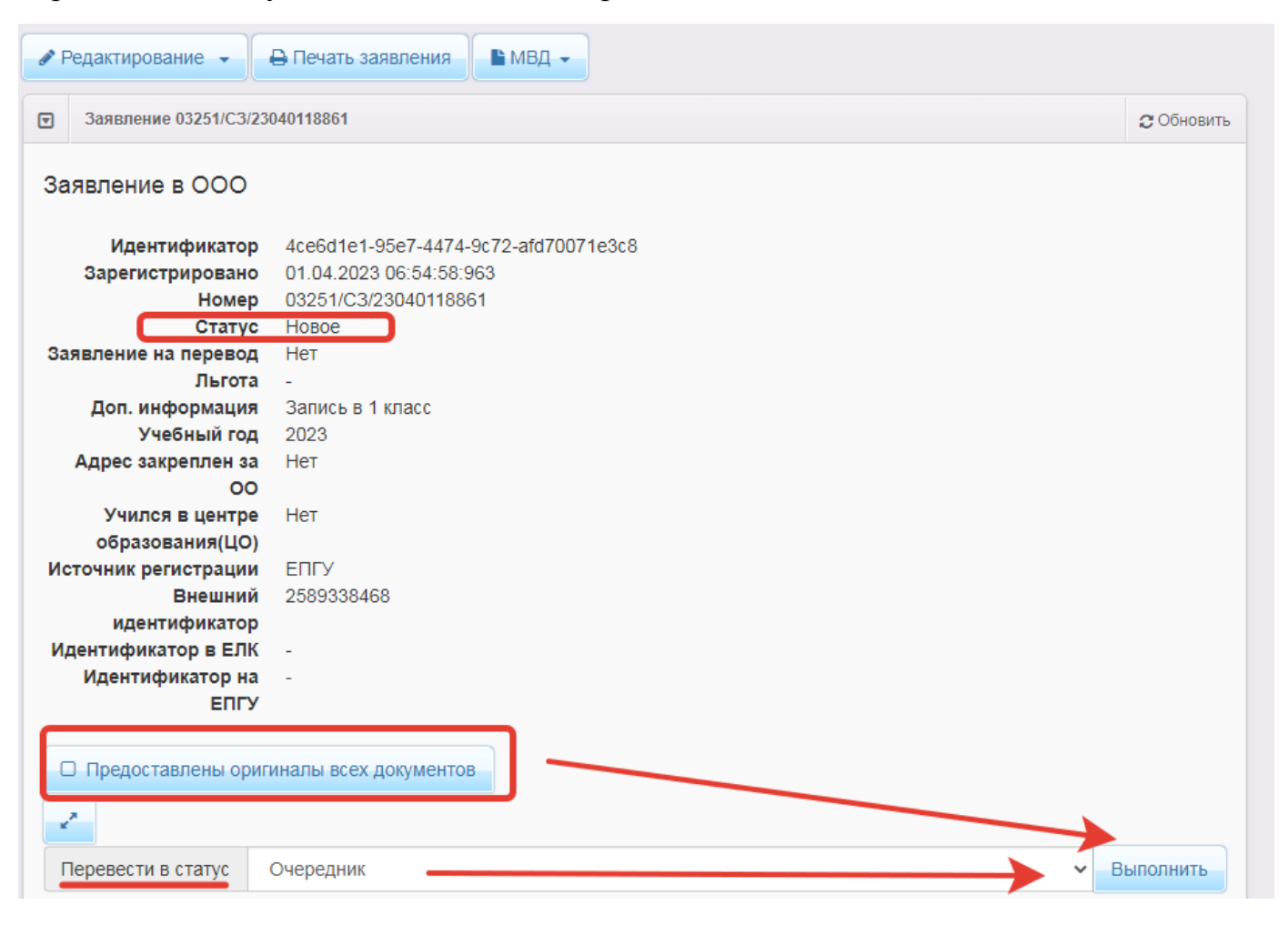